คู่มือการใช้งานระบบการจัดทำรายละเอียดวิชาในหลักสูตรตามกรอบ **มาตรฐานคุณวุฒิระดบัอุดมศ ึ กษาแห งชาติ**

**ส าหรับผ ู้ดูแลระบบของคณะ(Version 1.0.5)**

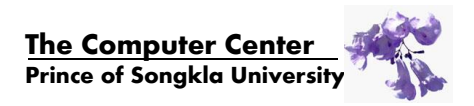

# <u>สารบัญ</u>

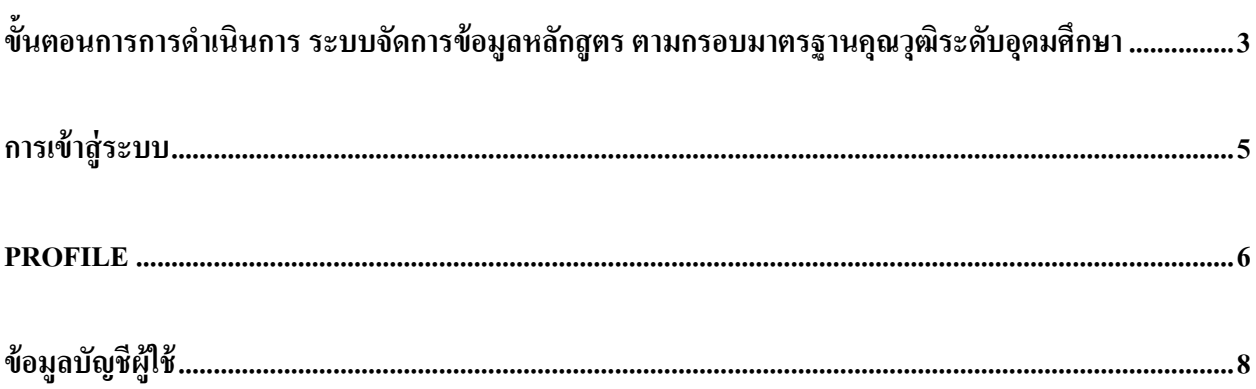

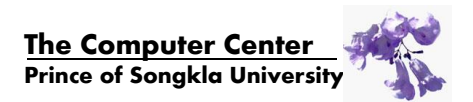

ระบบสารสนเทศการจัดท ารายละเอียดวิชาในหลักสูตรตามกรอบมาตรฐานคุณวุฒิระดับอุดมศึกษา แห่งชาติ (มคอ.3) เป็นส่วนหนึ่งของระบบสารสนเทศ มคอ. ของมหาลัยสงขลานครินทร์ ซึ่งอำนวยความ สะดวก ให้แก่ ประธานหลักสูตร อาจารย์ เจ้าหน้าที่งานหลักสูตร คณบดี และผู้บริหารมหาวิทยาลัย ในการบริหาร จัดการสารสนเทศเพื่อการจัดทำรายงาน มคอ. ต่างๆ

สำหรับคู่มือฉบับนี้จะอธิบายภาพรวม ขั้นตอนการจัดการผู้ใช้ ในระดับผู้ใช้ ได้แก่ ประธานหลักสูตร ผู้รับผิดชอบหลักสูตร อาจารย์ เจ้าหน้าที่งานหลักสูตร คณบดี และผู้บริหารมหาวิทยาลัย ผา่ นระบบสารสนเทศ มคอ. ของมหาวิทยาลัยสงขลานครินทร์

### <span id="page-2-0"></span><u>ขั้นตอนการการดำเนินการ ระบบจัดการข้อมูลหลักสูตร ตามกรอบมาตรฐานคุณวุฒิระดับอุดมศึกษา</u>

- 1. เจ้าหน้าที่ผู้ดูแลระบบของคณะ (Faculty Administrator) ทำการกำหนดผู้ใช้ในแต่ละระดับของคณะที่ ตนเอง รับผิดชอบ โดยผู้ที่รับผิดชอบในส่วน เจ้าหน้าที่ผู้ดูแลระบบของคณะ (Faculty Administrator) ทางคณะจะต้องติดต่อมายังทางทีมพัฒนาระบบสารสนเทศ มคอ. เพื่อทำการเพิ่มเจ้าหน้าที่ผู้ดูแลระบบ ของคณะ (Faculty Administrator) ต่อไป
- 2. กบศ.กำหนดวัน/เวลา จัดส่ง มกอ. ของแต่ละภากปีการศึกษา (ทำมือ)
- 3. เจ้าหน้าที่ผู้รับผิดชอบ ประจำคณะ หรือ ภาควิชา (Faculty Staff/Department Staff) จัดเตรียม
	- 1) ข้อมูลโครงสร้างหลักสูตร
	- 2) ข้อมูลรายวิชา
	- 3) ข้อมูลมาตรฐานผลการเรียนรู้
		- แต่ละหลักสูตรจะแสดงหมวดวิชาภายในหลักสูตรนั้นๆ ขึ้นมาให้ตั้งแต่ต้น
		- ในแต่ละมาตรฐาน สามารถเพิ่มข้อมูลในแต่ละหมวดย่อยได้ เพื่อที่จะนำข้อมูลที่ได้ไป ใช้ในการกรอกมคอ. 3 หมวด 5 ต่อไป
	- 4) กระจายมาตรฐานผลการเรียนรู้สู่รายวิชา (Curriculum Mapping)
- 4. อาจารย์ และตัวแทน (Lecturer/Agent)
	- 1) จัดท ารายละเอียดวิชา มคอ.3 มคอ.4และผล มคอ.5 มคอ.6 เฉพาะตอนที่ได้รับมอบหมาย
	- ่ 2) สำเนาข้อมูลรายวิชาในตอน ที่เคยมีการจัดทำรายงาน มคอ. ไว้แล้ว เพื่อเป็นข้อมูลตั้งต้นในการ จัดทำรายงาน มคอ. ทั้ง มคอ. 3 - 6
	- 3) แสดง และพิมพ์ รายงาน มคอ. ตอนที่ได้รับมอบหมายได้
	- 4) ส่งรายงาน มคอ.3และมคอ.4 ให้ประธานหลกัสูตรตรวจสอบ และส่งรายงาน มคอ.5และมคอ. 6 ให้ผู้รับผิดชอบหลักสูตรตรวจสอบ
	- 5) ติดตามความก้าวหน้าการดำเนินการเกี่ยวกับรายงาน มคอ.

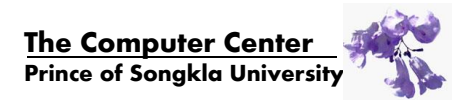

- 5. ผู้รับผิดชอบหลักสูตร (Endorse)
	- 1) สามารถติดตามความก้าวหน้าการดำเนินการเกี่ยวกับรายงาน มคอ. ของหลักสูตร
	- 2) ตรวจสอบพิจารณา/ให้ความคิดเห็น มคอ.5และมคอ.6 ที่อาจารยห์ รือตวัแทนส่งมา
		- o กรณีผา่ นการพิจารณา ส่งต่อใหก้ บั ประธานหลกัสูตร
		- o กรณีไม่ผา่ นการพิจารณา ส่งกลบัไปยงัอาจารยห์ รือตัวแทน
	- 3) พิจารณา/ให้ความคิดเห็น มคอ.5 และมคอ.6 ที่ประธานหลักสูตรให้ความเห็นว่า ต้องแก้ไข o ส่งใหอ้าจารย์หรือตวัแทน แกไ้ขรายงาน แลว้ส่งมาใหม่
	- 4) ระบบจะส่ง Mailแจ้งผลพิจารณาให้อาจารย์ หรือตัวแทน ในกรณีที่รายงาน มคอ.5 และมคอ.6 ไม่ผ่าน
	- 5) สามารถเลือกรับหรือไม่รับ Mail แจ้งผลพิจารณา มคอ. ได้
- 6. ประธานหลักสูตร (Curriculum President)
	- 1) สามารถติดตามความก้าวหน้าการคำเนินการเกี่ยวกับรายงาน มคอ. ของหลักสูตร
	- 2) ตรวจสอบพิจารณา/ให้ความคิดเห็น มคอ.3 และมคอ.4 ที่อาจารย์หรือตัวแทนส่งมา และ รับทราบ พิจารณา และให้ความเห็น รายงาน มคอ.5 และมคอ.6 ที่ผ่านการพิจารณาจาก ผู้รับผิดชอบหลักสูตรแล้ว
		- o กรณีผา่ นการพิจารณา ส่งต่อใหก้ บัผบู้ริหารสูงสุดคณะ
		- o กรณีไม่ผา่ นการพิจารณา ส่งกลบัไปยงัอาจารยห์ รือตวัแทน สามารถแกไ้ขไดท้ นั ทีระบบ จะส่ง Mail แจ้งผลพิจารณาให้อาจารย์ หรือตัวแทน และผู้รับผิดชอบหลักสูตรทราบ
- 7. ผู้บริหารสูงสุดคณะ(Faculty Submitter)
	- 1) ติดตามความก้าวหน้าการดำเนินการเกี่ยวกับรายงาน มคอ. ของคณะ
	- 2) รับทราบ พิจารณา และให้ความเห็น รายงาน มคอ.3 และมคอ.4 ที่ผ่านการพิจารณาจาก ประธานหลักสูตรแล้ว
		- O กรณียืนยันรับทราบ ถือว่ารายงานนี้ผ่านการอนุมัติสูงสุดแล้ว
		- o กรณียืนยนั ไม่ยอมรับ(ให้แกไ้ข) ส่งกลบั ไปยงัอาจารยห์ รือตัวแทน มามารถแกไ้ขได้ ทันทีระบบจะส่ง Mail แจ้งผลพิจารณาให้อาจารย์ หรือตัวแทน และผู้รับผิดชอบ หลักสูตรทราบ
- **8.** รายงานมคอ. ทุกสถานะ จะสามารถจดั พิมพ์รายงานได้แต่จะสมบูรณ์หรือไม่ข้ึนอยู่กับ การเข้าไป ดา เนินการกรอกขอ้มูลของอาจารยผ์รู้ับผิดชอบในแต่ละวชิา

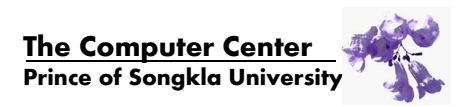

9. ทุกบทบาท (ยกเว้น ผู้จัดการคณะและเจ้าหน้าที่คณะ/เจ้าหน้าที่ภาควิชา) สามารถเลือกรับหรือไม่รับ Mail แจง้ผลพิจารณา มคอ.ได้และระบบจะมีการส่ง Mail วันละ 1คร้ัง เวลาประมาณเที่ยงคืน กรณีที่มี ้มากกว่า 1 รายวิชาที่ส่งหาอาจารย์ท่านใด ๆ จะรวบรวมเป็น Mail เพียงฉบับเดียวเท่านั้น

## <span id="page-4-0"></span>**การเข้าสู่ระบบ**

- 1. เข้าสู่ระบบผ่านทางเว็บไซต์
	- วิทยาเขตหาดใหญ่ [: https://tqf.psu.ac.th](https://tqf.psu.ac.th/)
	- ์วิทยาเขตสุราษฎร์ธานี : [https://tqf.surat.psu.ac.th](https://tqf.surat.psu.ac.th/)
	- วิทยาเขตภูเกี๊ต : https://tgf.phuket.psu.ac.th
	- วิทยาเขตตรัง https://tgf.trang.psu.ac.th

จากนั้นจะปรากฏหน้าจอสำหรับเข้าสู่ระบบ

- 2. ผู้ใช้สามารถเข้าสู่ระบบโดยใช้ PSU Passport ของตนเองเท่านั้น หากไม่สามารถเข้าใช้งาน ได้ กรุณา ติดต่อผดูู้แลระบบเพื่อสอบถามขอ้มูลเพิ่มเติม
- 3. หากใม่สามารถเข้าใช้งานในส่วนของเจ้าหน้าที่ผู้ดูแลระบบของคณะ (Faculty Administrator) กรุณา ติดต่อผดูู้แลระบบเพื่อสอบถามขอ้มูลเพิ่มเติม
- 4. หลังจากเข้าสู่ระบบแล้ว จะพบกับหน้าจอแสดงเมนูข้อมูลส่วนตัว (Profile) ประกอบด้วย
	- ส่วนชื่อผู้ใช้งานปัจจุบัน ปุ่มสำหรับเลือกลิสรายการเมนู และส่วนสำหรับ Logout ออกจาก ระบบ
	- ส่วนแสดงผลข้อมูลบุคลากรตามระบบ DSS
	- ส่วนเข้าใช้งานระบบ

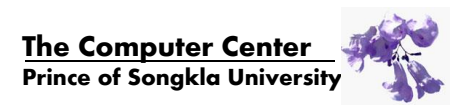

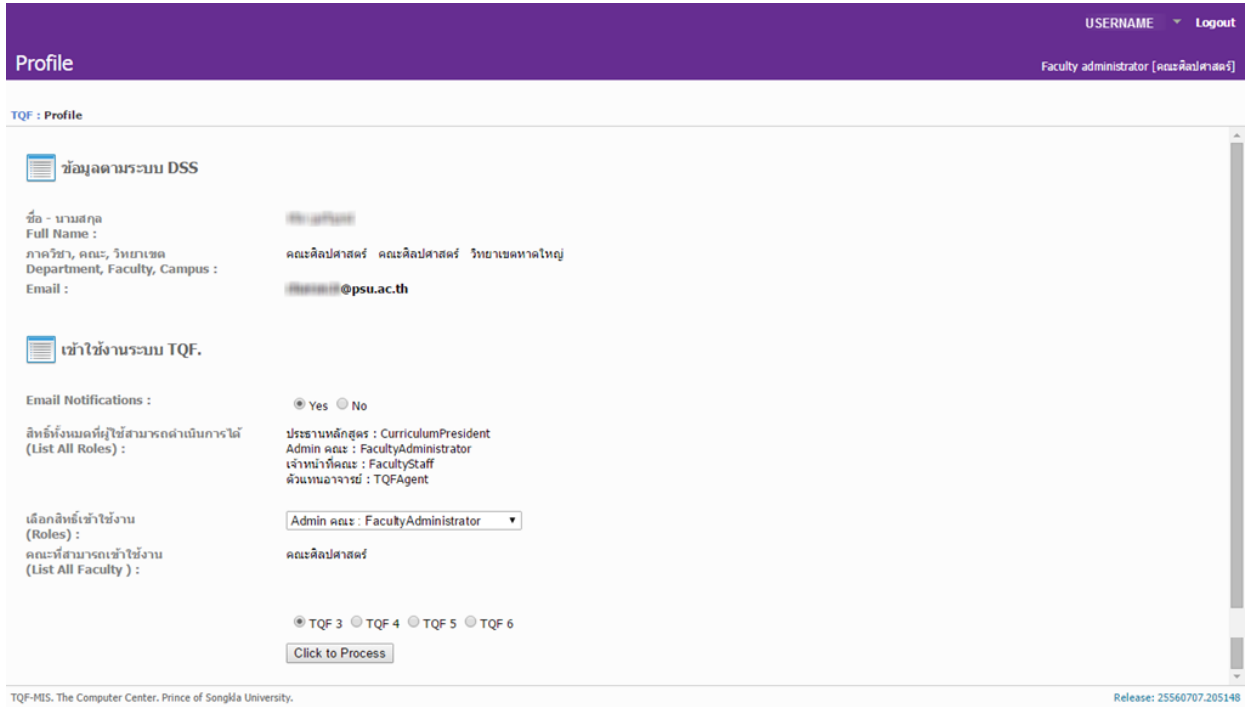

### รูป 1แสดงตวัอยา่ งหนา้จอProfile ส าหรับผู้ใช้งาน

#### <span id="page-5-0"></span>Profile

ส าหรับหน้า Profile ส าหรับเจ้าหน้าที่ผู้ดูแลระบบของคณะ (Faculty Administrator) จะแบ่งการอธิบาย ้ ออกเป็น 2 ส่วน คือ ส่วนบน และส่วนแสดงผล ดังนี้

**1. ส่วนบน**

้จากรูปส่วนนี้เป็นส่วนแสดงชื่อผู้ใช้งานระบบและลิสรายการเมนูสำหรับจัดการข้อมูล | ออกจากระบบ

- 1) **ผู้ใช้งานระบบและสิสรายการเมนู**: แสดงชื่อผู้ใช้งานปัจจุบัน ผู้ใช้สามารถคลิกเลือกสัญลักษณ์ เพื่อเลือกใชง้านเมนูจากลิสรายการในระบบ ดงัน้ี
	- Dashboard
	- Profile
	- Roles
	- **Faculties**
- 2) **ออกจากระบบ** (**Logout**) : เมื่อผู้ใช้คลิกปุ่มน้ีจะเป็นการออกจากระบบ

#### **2. ส่วนแสดงผล**

จากรูปส่วนน้ีจะเป็นส่วนแสดงรายละเอียดขอ้มูล

1) ข้อมูลตามระบบ DSS

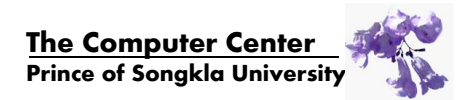

แสดงข้อมูลส่วนตัว และสังกัดของผู้ใช้งานระบบ

- **ชื่อ-นามสกุล (Full Name) : แสดงชื่อและนามสกุล ของผ้ใช้งาน**
- **คณะ/หน่วยงาน (Faculty) : แสดงคณะที่ผู้ใช้งานสังกัด**
- **ภาควิชา/ฝ่าย (Department) : แสดงภาควิชาหรือฝ่ายที่ผู้ใช้งานสังกัด**
- วิ**ทยาเขต (Campus)** : แสดงวิทยาเขตที่ผู้ใช้งานสังกัด
- **Email :**แสดง Email ของผู้ใช้งาน
- 2) ข้อมูลการเข้าใช้งานระบบ

เป็นส่วนสำหรับแสดงระดับสิทธิ์และคณะทั้งหมด ที่ผู้ใช้งานมีสิทธิ์และสามารถดำเนินการได้

- **สิทธ์ิท้ังหมดที่ผู้ใช้สามารถด าเนินการได้(List All Roles)** : แสดงสิทธ์ิท้ังหมดที่ผูใ้ช้ สามารถดำเนินการได้
- **เลือกสิทธิ์เข้าใช้งาน (Roles) : สำหรับกรณีผู้ใช้มีสิทธิ์ที่สามารถดำเนินการได้มากกว่า 1** สิทธ์ิผูใ้ชง้านสามารถเลือกสิทธ์ิที่ตอ้งการไดจ้ากลิสรายการและเลือกตามความต้องการ ของผูใ้ช้ว่าต้องการเข้าใช้งาน TQF3 TQF4 TQF5 หรือ TQF6 ก่อนคลิกปุ่ม "Click to Process"
- **Email Notifications** : แสดง Mail ของผูใ้ช้โดยผูใ้ชส้ ามารถเลือกรับหรือไม่รับ Mail แจ้ง เตือนต่าง ๆ จากระบบ มคอ.ได้
- **คณะที่สามารถเข้าใช้ งาน (List All Faculty)** : แสดงรายการคณะท้ังหมดที่ผูใ้ช้มีสิทธ์ิ ดำเนินการโดยข้อมูลคณะจะขึ้นอยู่กับ สิทธิ์ที่ผู้ใช้เลือกเข้าใช้งาน **หมายเหตุ**: ส าหรับรายการ "คณะที่สามารถเข้าใช้งานได้" หากผูใ้ช้มีสิทธ์ิเขา้ใช้งานใน คณะที่ตรงกับต้นสังกัดเพียงคณะเดียว รายการข้อมูลดังกล่าวจะไม่แสดง

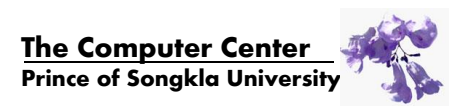

| ผู้ดูแลระดับคณะ *<br>Home                                                                       |                           |                                        |  |                                                | <b>USERNAME</b> | Logout<br>÷              |  |
|-------------------------------------------------------------------------------------------------|---------------------------|----------------------------------------|--|------------------------------------------------|-----------------|--------------------------|--|
| <u>ี ข้อมูลบัญชีผู้ใช้</u>                                                                      |                           | Faculty administrator [คณะวิทยาศาสตร์] |  |                                                |                 |                          |  |
| TQF : ผู้ดูแลระดับคณะ : บัญชีผู้ใช้                                                             |                           |                                        |  |                                                |                 |                          |  |
| ระดับผู้ใช้                                                                                     | ยังไม่ได้เลือกระดับผู้ใช้ |                                        |  | $\frac{\partial}{\partial \omega}$ เพิ่มผู้ใช้ |                 |                          |  |
| Curriculum president<br>Department staff<br><mark>้</mark> ส่วนแสดงระดับผู้ใช้งาน <mark></mark> | ชื่อผู้ใช้                | ชื่อ-สกุล                              |  |                                                | ภาควิชา         | ลบ                       |  |
| Faculty staff<br>Agent                                                                          |                           |                                        |  |                                                |                 |                          |  |
| Faculty submitter<br>Endorse                                                                    |                           |                                        |  |                                                |                 |                          |  |
|                                                                                                 |                           |                                        |  |                                                |                 |                          |  |
|                                                                                                 |                           |                                        |  |                                                |                 |                          |  |
|                                                                                                 |                           |                                        |  |                                                |                 |                          |  |
|                                                                                                 |                           |                                        |  |                                                |                 |                          |  |
|                                                                                                 |                           |                                        |  |                                                |                 |                          |  |
|                                                                                                 |                           |                                        |  |                                                |                 |                          |  |
|                                                                                                 |                           |                                        |  |                                                |                 |                          |  |
|                                                                                                 |                           |                                        |  |                                                |                 |                          |  |
| TOP MIC, The Computer Center, Driven of Conglis University.                                     |                           |                                        |  |                                                |                 | Delegas: 3EEC0707-30E140 |  |

รูป 2 แสคงตัวอย่างหน้าจอข้อมูลบัญชีผู้ใช้ สำหรับผู้ดูแลระบบของคณะ

## <span id="page-7-0"></span>**ข้อมูลบัญชีผู้ใช้**

ส าหรับหน้าข้อมูลบัญชีผู้ใช้ผู้ดูแลระบบของคณะ จะแบ่งการอธิบายออกเป็น 2 ส่วนหลักคือ ส่วนแสดง ระดับผู้ใช้ ส่วนการเพิ่มผู้ใช้ และส่วนการลบผู้ใช้ ดังนี้

### **1. ส่วนแสดงระดับผู้ใช้**

เป็นส่วนแสดงระดับผู้ใช้ทั้งหมด ที่เจ้าหน้าที่ผู้ดูแลระบบของคณะสามารถเพิ่ม – ลบผู้ใช้ใด้

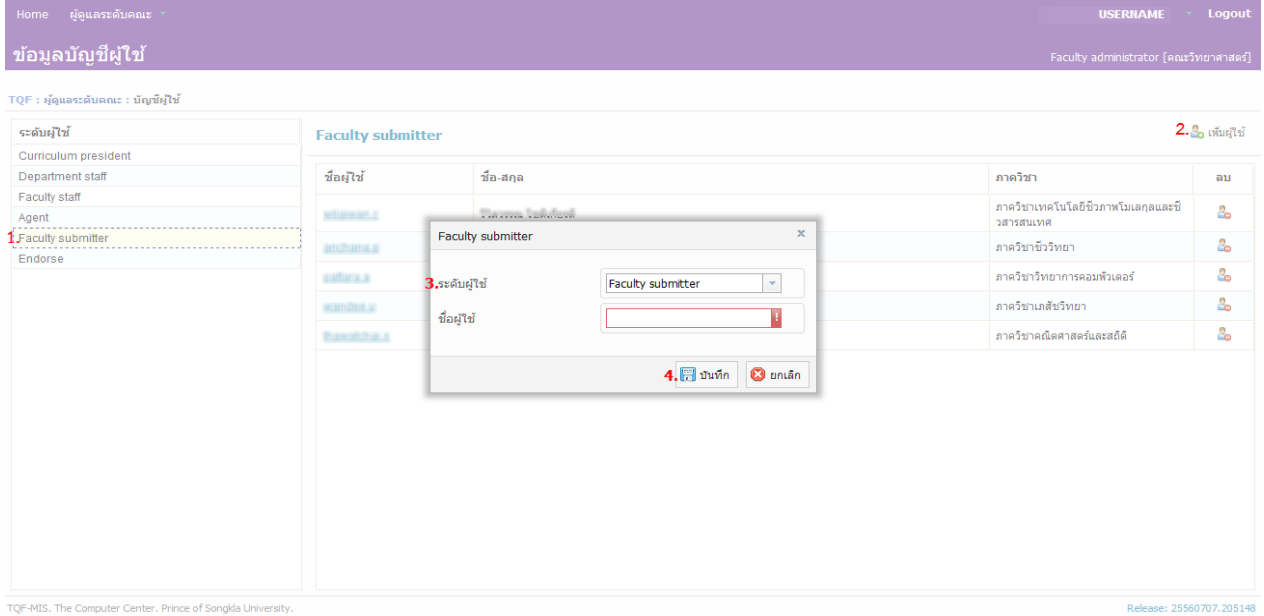

รูป 3แสดงตวัอยา่ งหนา้จอการเพิ่มผใู้ช้

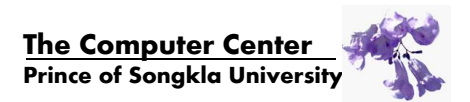

# **2. ส่วนการเพมิ่ ผู้ใช้**

เป็นส่วนการเพิ่มผู้ใช้ เพื่อให้ผู้ใช้มีสิทธิ์ในระดับผู้ใช้ต่าง ๆ มีขั้นตอนดังนี้

- 1) ผู้ใช้จะต้องคลิก ระดับผู้ใช้ที่ต้องการเพิ่มผู้ใช้ในระดับนี้
- 2) คลิก <mark>เร</mark>ือเพิ่มผู้ใช้ <sub>เพื</sub>่อเพิ่มผู้ใช้
- 3) กรอกชื่อผู้ใช้ (*บังคับกรอก*) ชื่อผู้ใช้จะตอ้งเป็นบุคคลที่สังกดัคณะตามที่เจา้หน้าที่ผูดู้แลระบบ ของคณะนั้น ๆ เข้าสู่ระบบ
- 4) คลิกปุ่ม <mark>หัว บันทึก </mark>หากผู้ใช้งานต้องการเพิ่มผู้ใช้ ดังกล่าวที่ได้กรอกไว้
- 5) คลิกปุ่ม <mark>©ียกเลิก </mark>หากผู้ใช้งานต้องการยกเลิกการดำเนินการทั้งหมด
- 6) ในการเพิ่มผูใ้ช้ในระดบัผูใ้ช้แต่ละประเภท จะตอ้งคลิกเลือก ดังรูป 3 เช่น เมื่อตอ้งการเพิ่มผูใ้ช้ ประเภทประธานหลักสูตร ให้คลิกที่ "Curriculum president" เป็นต้น แล้วดำเนินการตามข้อ 2) ตามลำดับ

| ผู้ดูแลระดับคณะ<br>Home                                       |                                                                        |                                                                                             |                                        | <b>USERNAME</b>                                  | Logout        |
|---------------------------------------------------------------|------------------------------------------------------------------------|---------------------------------------------------------------------------------------------|----------------------------------------|--------------------------------------------------|---------------|
| ข้อมูลบัญชีผู้ใช้                                             |                                                                        |                                                                                             |                                        | Faculty administrator [คณะวิทยาศาสตร์]           |               |
| TQF : ผู้ดูแลระดับคณะ : บัญชีผู้ใช้                           |                                                                        |                                                                                             |                                        |                                                  |               |
| ระดับผู้ใช้                                                   | <b>Faculty submitter</b>                                               |                                                                                             |                                        |                                                  | & เพิ่มผู้ใช้ |
| Curriculum president                                          |                                                                        |                                                                                             |                                        |                                                  |               |
| Department staff                                              | ชื่อผู้ใช้                                                             |                                                                                             | ชื่อ-สกุล                              | ภาควิชา                                          | ลบ            |
| Faculty staff<br>Agent<br>Faculty submitter<br>Endorse        | WILBIMSHILE<br>anchana.p<br>pattern a<br>wander u<br><b>Bawatchaia</b> |                                                                                             | Stanceau Sachianca<br>$\mathbb X$      | ภาควิชาเทคโนโลยีชีวภาพโมเลกุลและชื่<br>วสารสนเทศ | 1.            |
|                                                               |                                                                        |                                                                                             | ยืนยันการถอดถอนผู้ใช้ออกจากระดับผู้ใช้ | ภาควิชาชีววิทยา                                  | 2             |
|                                                               |                                                                        | $\overline{?}$                                                                              |                                        | ภาควิชาวิทยาการคอมพิวเตอร์                       | 4             |
|                                                               |                                                                        |                                                                                             |                                        | ภาควิชาเภสัชวิทยา                                | 4             |
|                                                               |                                                                        | คุณแน่ใจหรือไม่ว่า ต้องการถอนผู้ใช้ที่เลือกออกจากระดับผู้ใช้นี้?<br>Cancel<br>$2. ②$ Accept |                                        | ภาควิชาคณิตศาสตร์และสถิติ                        | 2             |
|                                                               |                                                                        |                                                                                             |                                        |                                                  |               |
|                                                               |                                                                        |                                                                                             |                                        |                                                  |               |
|                                                               |                                                                        |                                                                                             |                                        |                                                  |               |
|                                                               |                                                                        |                                                                                             |                                        |                                                  |               |
|                                                               |                                                                        |                                                                                             |                                        |                                                  |               |
|                                                               |                                                                        |                                                                                             |                                        |                                                  |               |
|                                                               |                                                                        |                                                                                             |                                        |                                                  |               |
| TOP LES The Secondary Service, Belgius of Secondary Holmester |                                                                        |                                                                                             |                                        | <b>Bulgary, BEFORDER BAFAAD</b>                  |               |

รูป 4แสดงตวัอยา่ งหนา้จอการเพิ่มผใู้ช้

**3. ส่วนการลบผู้ใช้**

เป็นส่วนการลบผู้ใช้ เพื่อไม่ให้ผู้ใช้มีสิทธิ์ในระดับผู้ใช้นั้น ๆ มีขั้นตอนดังนี้

- 1) ผู้ใช้จะต้องคลิก เพื่อลบผู้ใช้
- 2) คลิกปุ่ม <mark>©</mark> Accept หากผู้ใช้งานต้องการยืนยันการลบผู้ใช้ดังกล่าว ที่ได้เลือกไว้

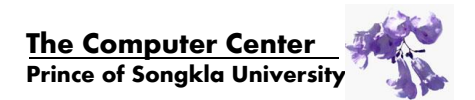

- 3) คลิกปุ่ม <mark>©</mark> cancel หากผู้ใช้งานต้องการยกเลิกการดำเนินการทั้งหมด
- 4) ในการลบผูใ้ช้ในระดบัผูใ้ช้แต่ละประเภท จะตอ้งคลิกเลือกจากระดับผู้ใช้ ดังรูป 3 เช่น เมื่อ ี ต้องการลบผู้ใช้ประเภทประธานหลักสูตร ให้คลิกที่ "Curriculum president" แล้วดำเนินการ ตามข้อ 1) ตามลำดับ

#### **หมายเหตุ**

- เมื่อมีการกำหนดตัวแทน (Agent) ให้กับรายวิชาในตอน (Section) ใด ๆ แล้ว ผู้ดูแลระดับคณะ จะต้องเพิ่มบัญชีผู้ใช้ของตัวแทนนั้น ๆ ในบทบาทตัวแทนด้วย
- ี เมื่อมีการกำหนดประธานหลักสูตร (Curriculum president) ให้กับหลักสูตรใด ๆ แล้ว ผู้ดูแลระดับ คณะจะต้องเพิ่มบัญชีผู้ใช้ของประธานหลักสูตรนั้น ๆ ในบทบาทประธานหลักสูตรด้วย

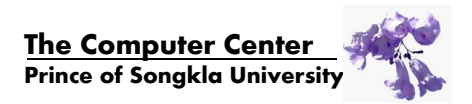